# GraphPad Prism バイエル

## 有限会社エムデーエフ www.mdf-soft.com

© 2020 有限会社エムデーエフ

このガイドの内容は、Prism 8 のヘルプに準じております。

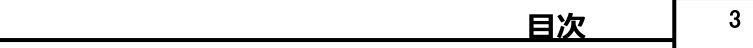

### 目次

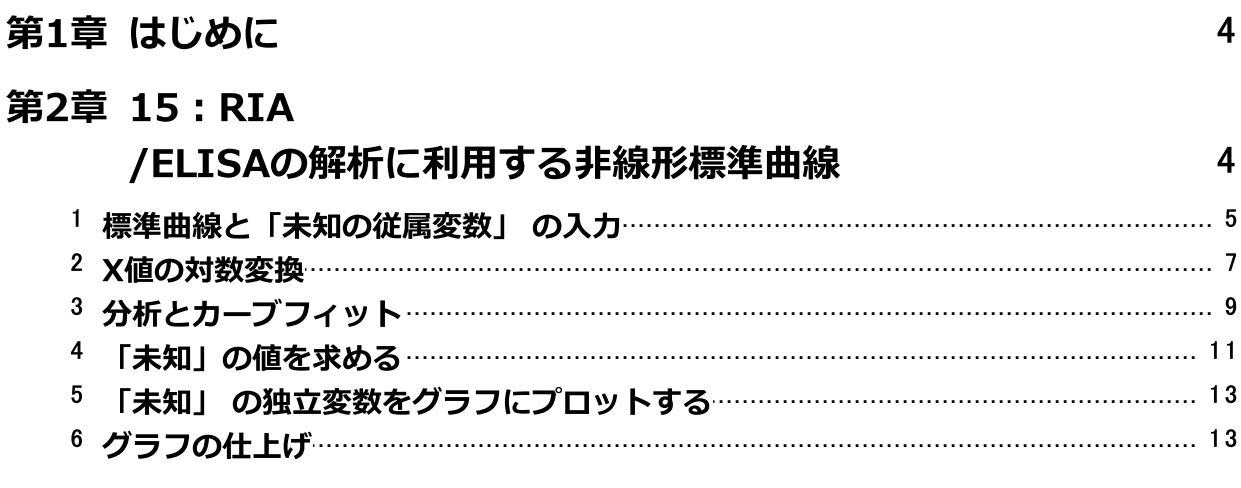

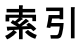

 $15$ 

 $\mathbf 0$ 

#### <span id="page-3-0"></span>1 はじめに

この資料は、GraphPad Prismユーザーが、自身でデータの読み込みから分析およびグ ラフの作成までを学習するための資料です。GraphPad Prismの操作について、詳細に ついて説明が行われています。

例を順番に読む必要はありません。直接最も興味のある例に進むことをお勧めしま す。

章の見出しだけでは分からないテクニックを見つけるために、目次と索引を調べま しょう。

説明と図はWindows版 Prism についてのもですので、例題の中にはMac版 Prism と は多少異なるものもあります。

このマニュアルを、お使いのコンピュータで読みながら、各ステップを試してみるこ とをお勧めします。

始める前に、Prismの 表示/View メニューを使用して、ナビゲータとすべてのオプ ションのツールバーがコンピュータに表示されていることを確認してください。

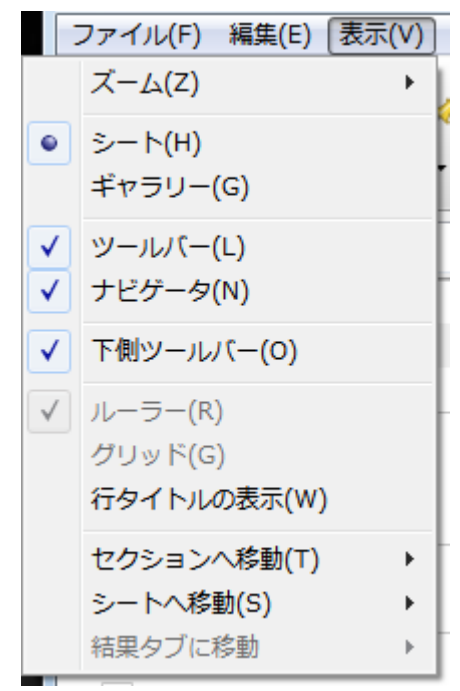

#### <span id="page-3-1"></span>2 15:RIA /ELISAの解析に利用する非線形標準曲線

RIAおよびELISAデータにおける不明な独立変数は、次の要領で非線形標準曲線を利 用することによって求めることができます。

- · 最初に目的の範囲内のデータを実験によって求めます。必ずこの範囲内に目的 の濃度が含まれるようにします。 各濃度について求めたデータ(放射能、光密 度、明度)を使って、標準曲線を作成します。
- · 目的とする、独立変数の不明な実験を行います。入手したデータに標準曲線を フィットすることにより、独立変数を逆算します。グラフを使って図式的に考 えれば、先にY軸からの垂線を曲線に引き、対応するX軸上の点を求める形にな ります。

Prismには標準曲線の作成および、目的とする独立変数の補間計算機能が予め用意され ています。線形曲線に関する例題は『14:線形標準曲線』をご参照ください。

#### <span id="page-4-0"></span>2.1 標準曲線と「未知の従属変数」 の入力

ようこそ/Welcome ダイアログで以下のように設定し、作成/Create ボタンをク リックします。ダイアログが消え、Prism は新規データテーブルを表示します。

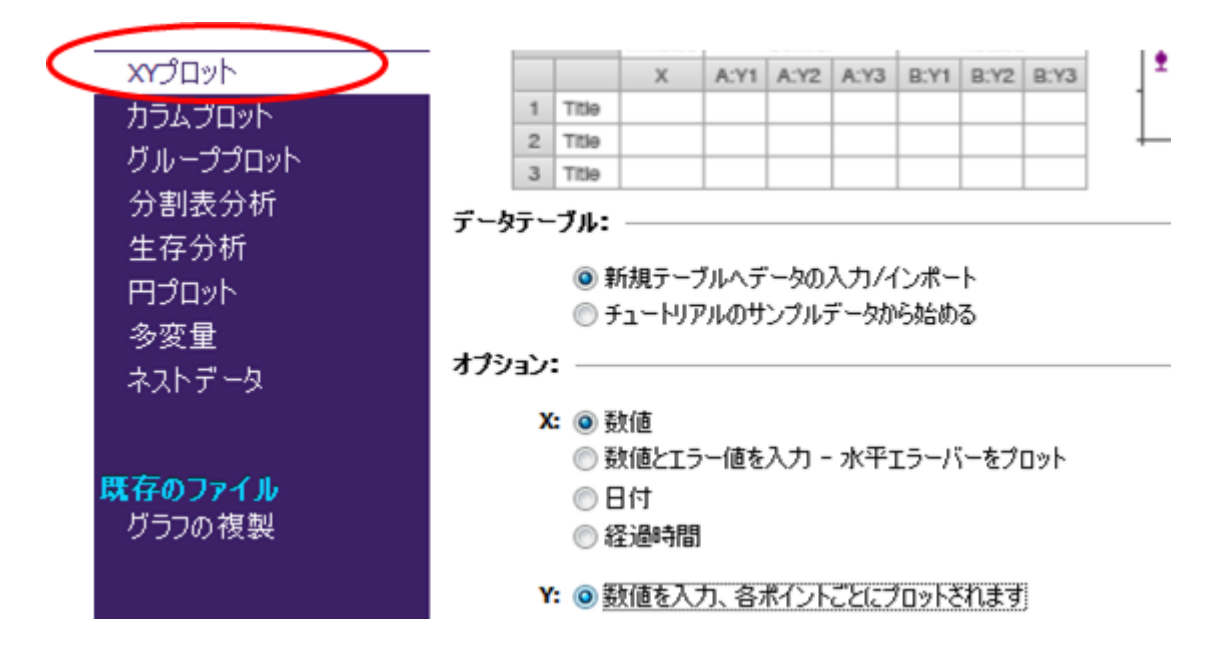

RIA/ELISA は普通、広範囲な濃度に対して観測を行いますから、X軸は対数目盛とす るのが一般的です。この例題でも対数目盛にふさわしいデータを利用することにしま す。

次に示すサンプルデータを入力します。X 列の1-6行に実験により観測されたデータ セットを入力します。Y列にも対応するデータを入力します。都合上、濃度0のデータ を入力したいような場合があるかもしれません。しかし、実際、グラフのX軸は対数目 盛となるので、ゼロをデータテーブルに入力することはできません。最終的に、グラ フの編集機能を生かして見た目の問題は解決できますので、ここではゼロの代わり

に、実データよりも2桁小さい1.0e-014 という値を入力します。このようなデータ点 を用意しておくことにより、より理想的なフィット曲線を作成できます。

観測されたデータの下の7-10行目に未知の従属変数を入力します。この時、対応する X列はブランクとします。このようにデータを入力することで、Prismは標準曲線から 目的の独立変数を求める計算を行います。

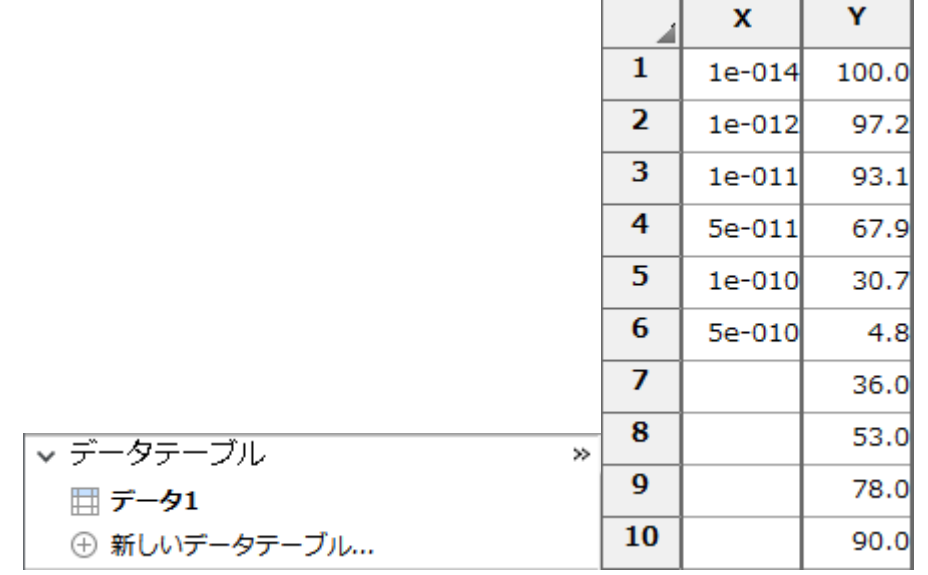

ナビゲーターのグラフセクションをクリックすると、グラフ形式の変更ダイアログが 開きます(これは初回だけです)。そこで、グラフアイコン ポイントのみ/Points only を選択し OK ボタンをクリックします。

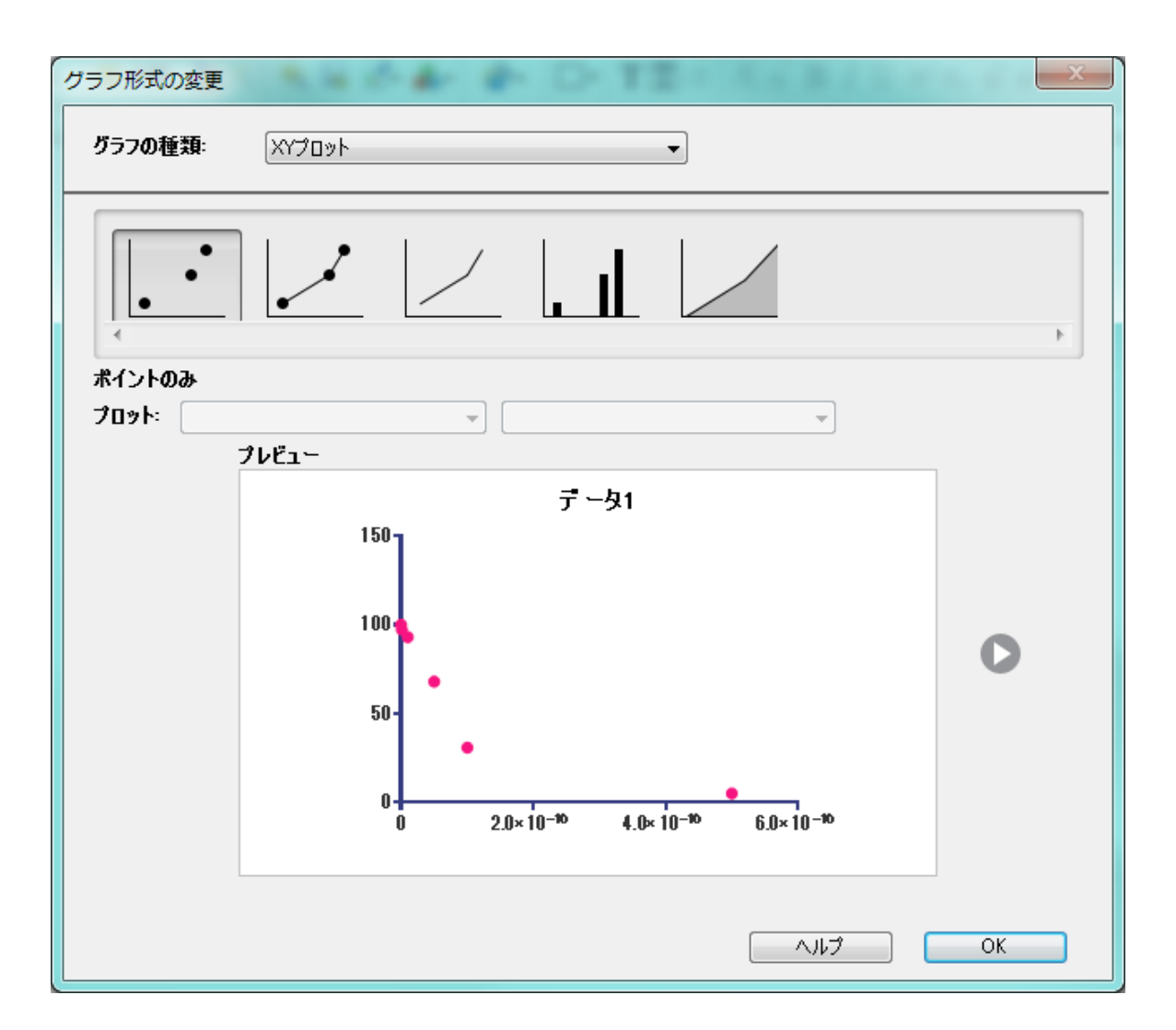

#### <span id="page-6-0"></span>2.2 X値の対数変換

分析/Analyze ボタン la 分析 をクリックします。数値変換、基準化…/ Transform, Normalize... から 数値変換/Transforms を選び OK ボタンをクリッ クします。

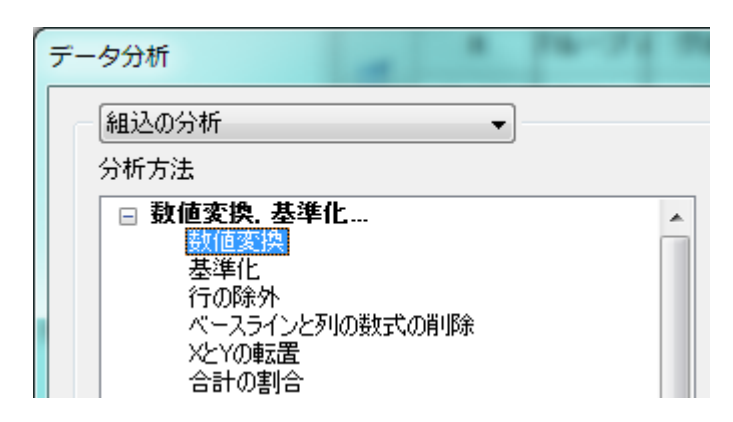

パラメータ: 変換/Parameters: Transforms ダイアログでは X値を次の式で変換 X=Log(X)/Transform X values using X=Log(X) を選択します。 このダイア ログの下側にある 結果の新しいグラフを作成/Create a new graph of the results オプションを選択します。

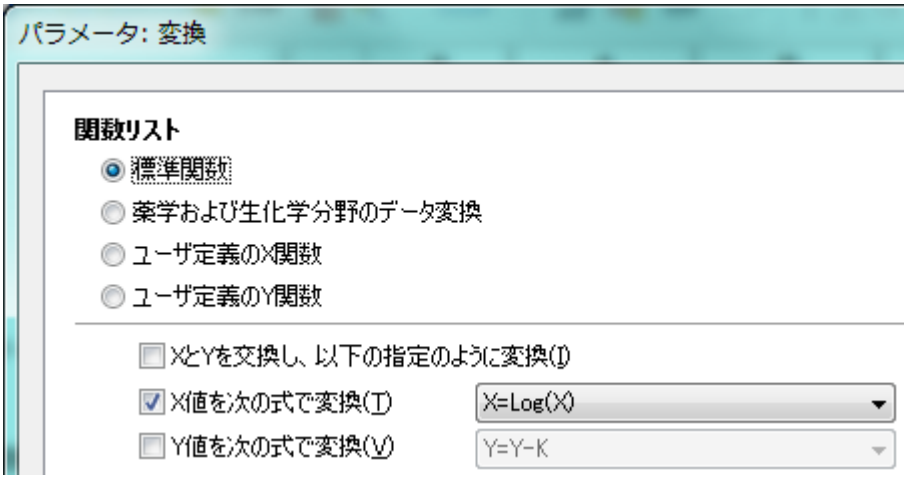

OK ボタンをクリックすると、Prism は次に示すような、X列を対数変換した結果シー ト(変換 -- データ1)を表示します。

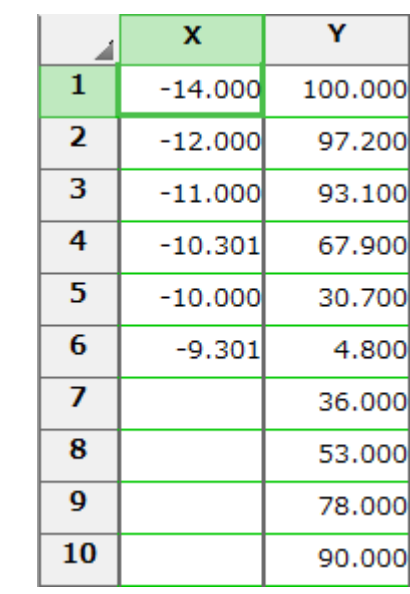

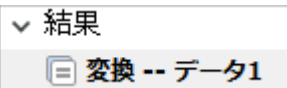

ナビゲーターで対応する グラフ/Graphs セクションタブをクリックします。X値が対 数変換されたグラフが表示されます。

#### <span id="page-8-0"></span>2.3 分析とカーブフィット

分析/Analyze ボタン E <sup>分析</sup> をクリックします。XY分析/XY analyses の項目か ら 非線形回帰 (カーブフィット)/Nonlinear regression (curve fit) を選択し OK ボタンをクリックします。

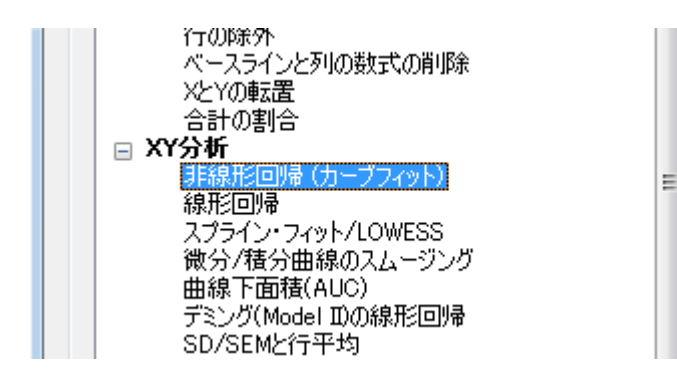

次に開かれた パラメータ: 非線形回帰/ Parameters: Nonlinear Regression ダイ アログで、用量反応 --抑制/Dose-response - Inhibition を選択します。リストか ら log(inhibitor) vs. 反応 -- 可変傾斜/ log(inhibitor) vs. response -- Variable slope を選びます。

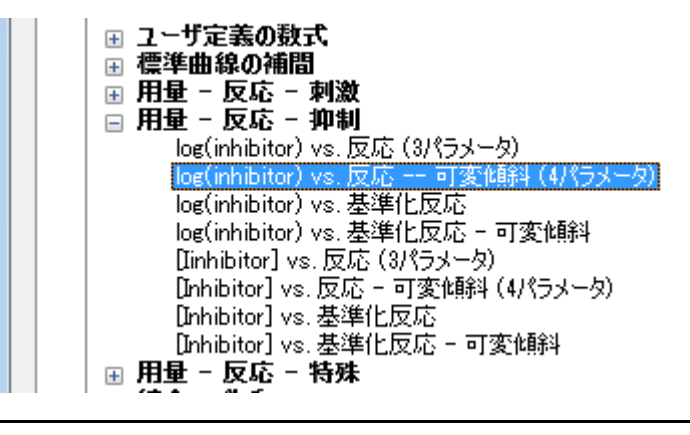

質量作用則に従う1サイト競合結合の系では、一般的にシグモイダルモ デルを利用します。もちろん、『16:ユーザ定義関数によるフィッティ ング』で解説するユーザ定義関数やキュービックスプラインやLOWESS モデルも利用できます。しかし、後者の場合はご存知のように特定の関 数式でフィットするのではなく、複数の関数を連結するものです。

この例題では独立変数である濃度を逆算する訳ですから、補間/Interpolate…標準曲 線から不明点を補間する/Interpolate unknowns from standard curve のオプ ションを選択します。

補間

■標準曲線から不明点を補間、信頼区間:

なしー ۰ 次に 範囲/Range タブを表示します。最小のX値/Minimum X value の項目で 曲線 の開始位置 X=/Start the curve at X = -12 と設定します。ゼロと仮定した値の前 で曲線を終端させます。

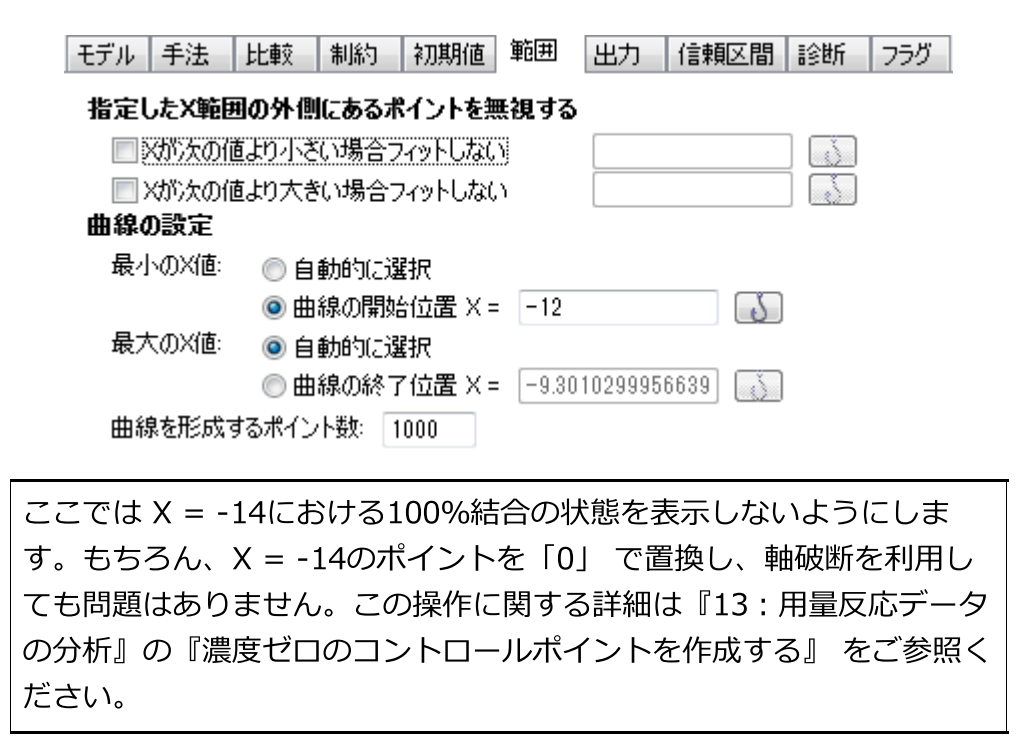

OK ボタンをクリックしてパラメータダイアログを閉じます。Prismはフィット曲線を 描画し、パラメータを 結果/Results シートに出力します。

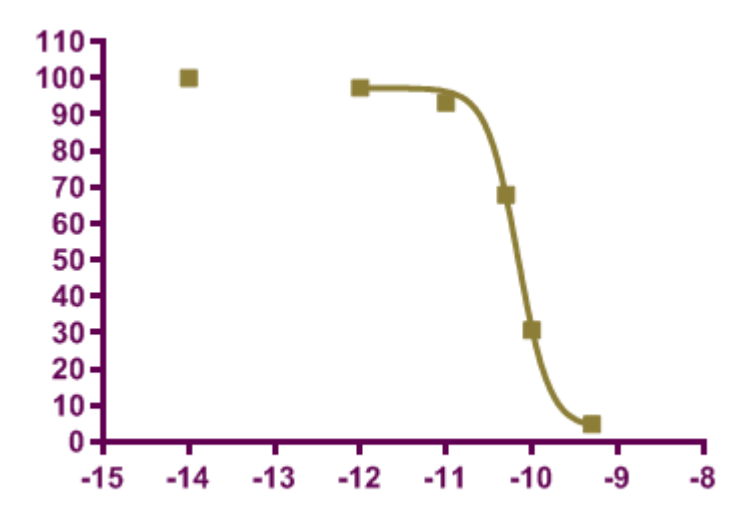

#### <span id="page-10-0"></span>2.4 「未知」の値を求める

分析結果を示す Nonlin fit of Transform of Data 1 シートのサブシート Table of results にはRIAに関する様々な情報が出力されています。 ここでは、補間計算の結 果を示す補間したX値/Interpolated X values シートに注目してください。

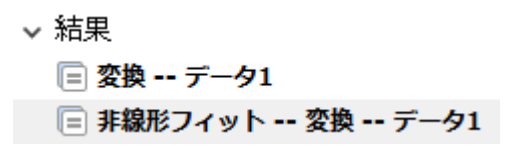

データシートには補間計算によって求めたX値がY値とともに算出されています。もち ろん、対数としての値です。

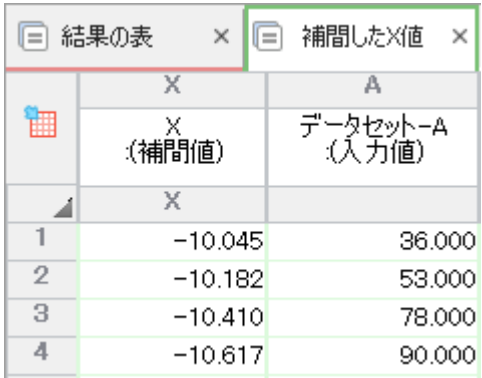

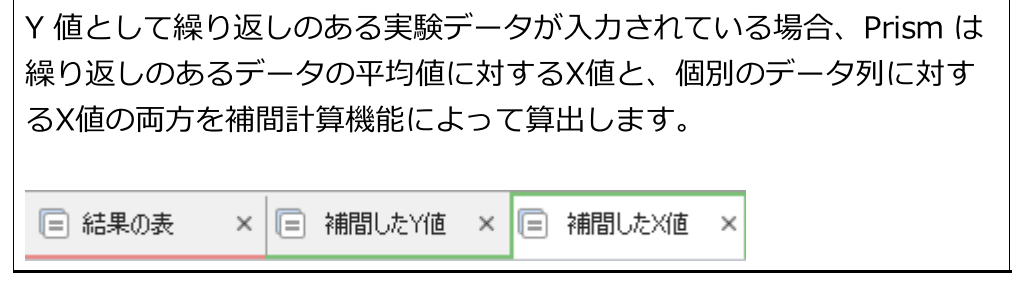

RIA/ELISA データをプロットしたり、分析する場合、片対数形式で表現するほうが便 利ですが、実数で表記したほうが値を直感的に把握できます。補間したX 値/Interpolated X values シートを表示した状態で、分析/Analyze ボタン

■ 分析 をクリックします。数値変換、基準化…/ Transform, Normalize... から 数値変換/Transforms を選び OK ボタンをクリックします。

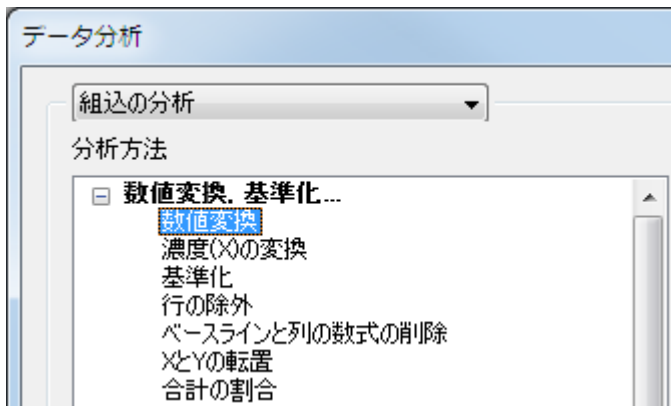

パラメータ: 変換/Parameters: Transforms ダイアログで X値を次の式で変 **換/Transform X values using をチェックしてドロップダウンリストから X=10^** X を選び、 OK ボタンをクリックします。

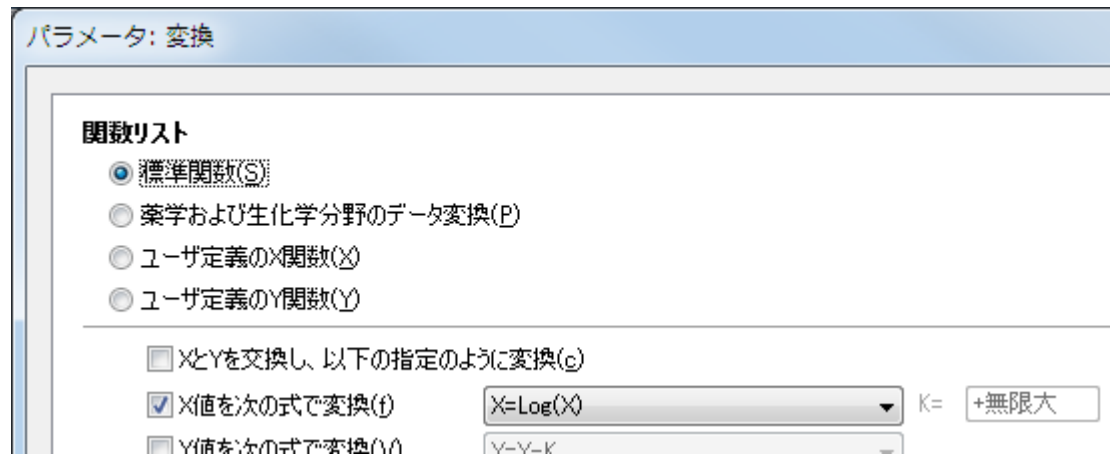

Prism は X 値が濃度として表されている別の 結果/Results シートを作成します。次 に示す図では別の列見出しを入力し、数値形式は 変更/Change… 小数点/Number

Format… で変更しました。数値形式は、ツールバーで 分析/Analysis の ## アイ コンをクリックするか、変更したい数値を選択し、マウス右ボタンをクリックし、表 示されるメニューから 数値表示形式/Decimal Format… を選択することでも変更可 能です。

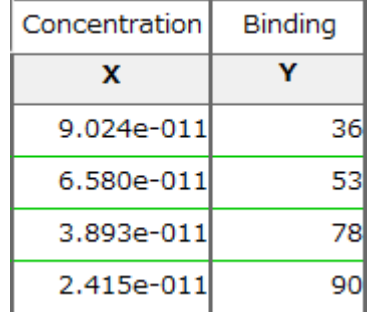

#### <span id="page-12-0"></span>2.5 「未知」の独立変数をグラフにプロットする

Prismはデータシート上のデータを自動的にグラフ化します。ここでは、補間計算した データをグラフ化の対象に加えて、プロットします。

変換 -- データ1/Transform of Data 1 graph のグラフを表示します。変 更/Change… データセットの追加/Add Data Sets… と操作します。あるいは、グ ラフをダブルクリックし、グラフフォーマット/Format Graph ダイアログを開き、 グラフ上のデータセット/Data Sets on Graph タブで 追加/Add ボタンをクリック します。次に グラフに追加するデータセット/Add Data Sets to Graph ダイアログ から補間計算されたデータの含まれる 補完したX値/Interpolated X values を選択 します。OK ボタンをクリックしてグラフを表示します。未知の独立変数が、最初にプ ロットされたデータとは異なる記号で表示されます。

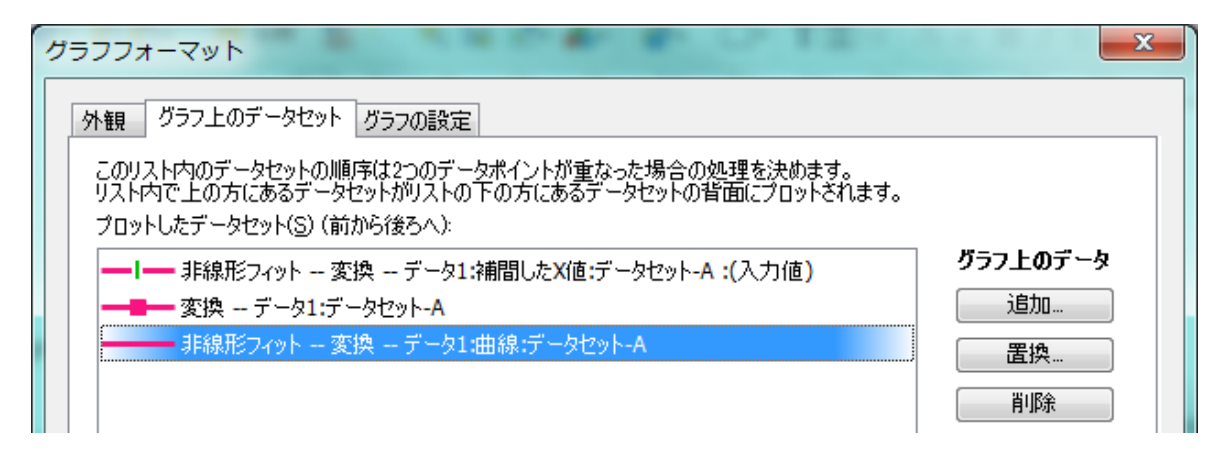

補間計算によって求めた値をX軸に対する垂線で表示してみましょう。変更/Change ボタンをクリックし、シンボルとグラフ線/Symbols & Lines… を選び、あるい は、グラフをダブルクリックし、グラフフォーマット/Format Graph ダイアログを 開きます。データセット/Data set ドロップダウンリストから 補間したX 値/Interpolated X values を選択します。シンボルの表示/Show symbols の チェックを外し、棒/スパイク/ドロップライン表示/Show bars/spikes/droplines にチェックを入れ、幅/Width は 1 とし、枠線の色/ Border Color を白色に、枠線 の太さ/ Border Thickness を なし/None とします。

#### <span id="page-12-1"></span>2.6 グラフの仕上げ

X軸をダブルクリックし、ダイアログの X軸/X axis タブを表示します。軸スケールは 線形/Liner のままにして、対数に変換した値のままデータを表示します。また、軸の 値が対数であることを明確に示すために目盛ラベルの表示形式は 10のべき乗/Power of 10 に変更します。軸目盛は自動的に対数形式に代わります。

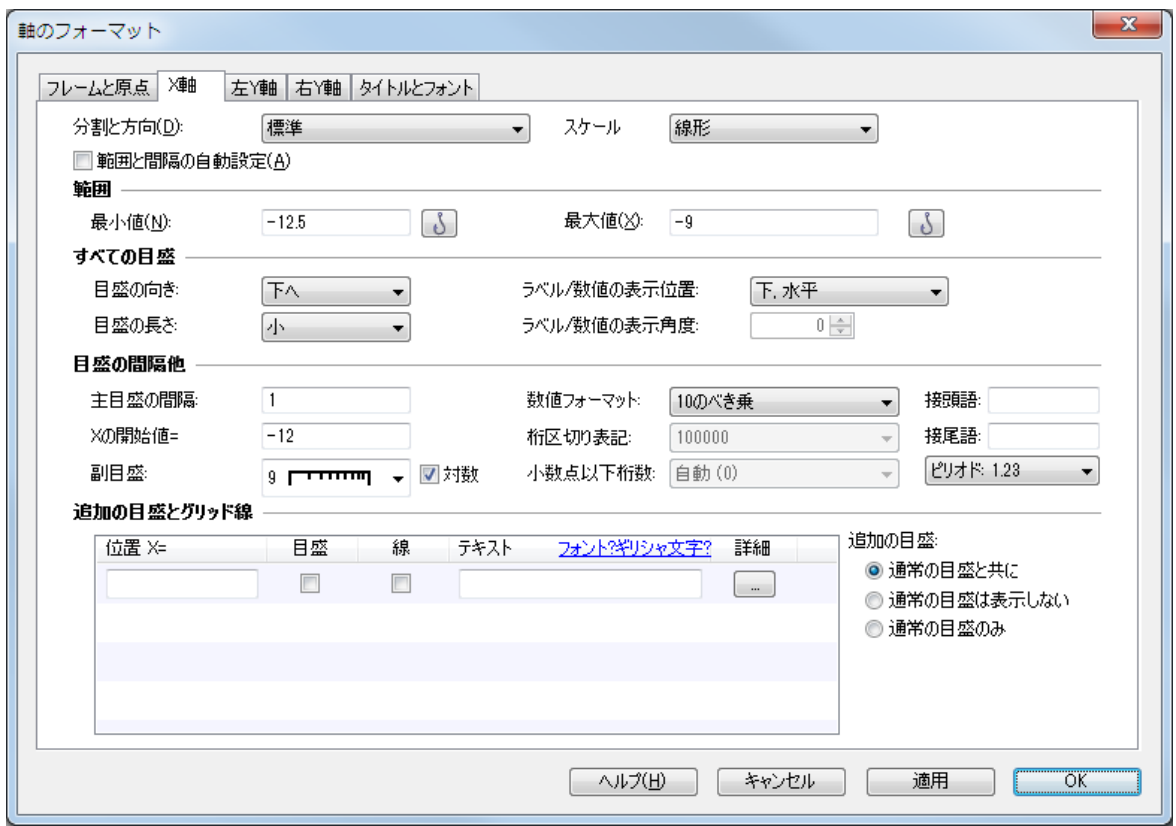

詳細な編集方法は割愛しますが、最終的に次のようなグラフになるよう、編集してく ださい。グラフ上の表は 結果/Results シートから貼り付けたものです。方法は既に 説明したように目的の箇所を選択して 編集/Edit… コピー/Copy と操作し、グラフ上 へ編集/Edit…テーブルの貼り付け/Paste Table コマンドで貼り付けます(あるい は、Ctrl+CとCtrl+V)。表の位置はドラッグ操作で自由に決められます。

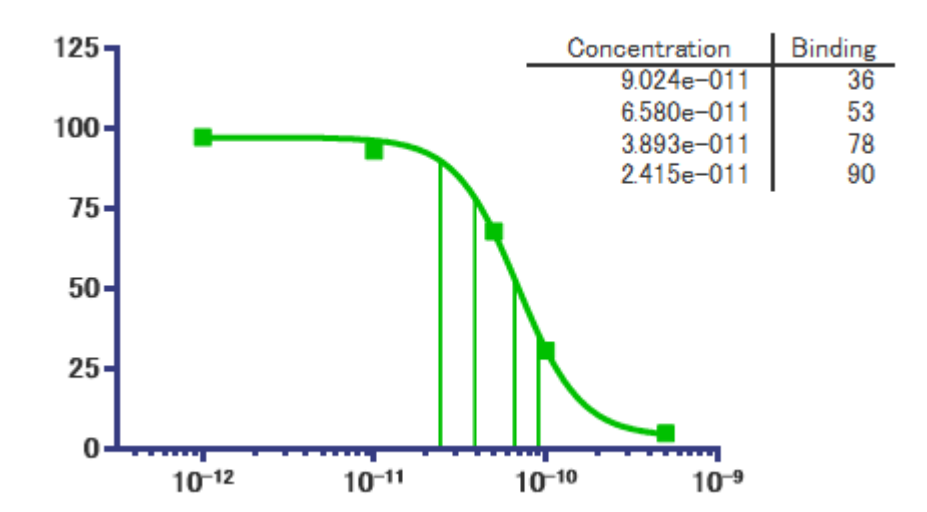

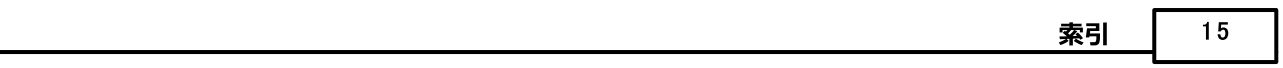

## 索引

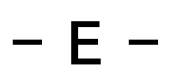

ELISA [4](#page-3-1)

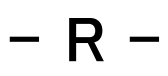

RIA [4](#page-3-1)